# **AFO 234 – Modifier numéro de facture**

## **234.1 Introduction**

L'AFO 234 vous permet de modifier complètement un numéro de facture. On parle ici de modification complète car l'ancien numéro de facture est modifié pour toutes les commandes figurant sur la facture concernée.

Comme l'AFO 234 peut influencer un grand nombre de commandes, la procédure à suivre dans cette AFO se déroule en trois étapes :

- 1. Identification d'une facture existante. Cette facture existante ne doit pas être bloquée;
- 2. Attribution d'un nouveau numéro de facture;
- 3. Vérification du nouveau numéro de facture.

#### **Attention !**

Vous ne pouvez modifier un numéro de facture existant que si la facture en question n'est pas bloquée

### **234.2 Modifier numéro de facture**

Après la sélection de cette AFO, l'écran de recherche du fournisseur s'affichera . Utilisez les méthodes valables (recherche par code fournisseur, par nom ou par numéro) comme décrit dans l'AFO 241 ('Gestion des fournisseurs'). Tapez le numéro de la facture que vous voulez traiter sur l'écran suivant. Utilisez une des méthodes possibles pour identifier un numéro de facture. Consultez l'aide de l'AFO 231 ('Facturation') pour plus de détails.

#### **Attention**

Cette AFO ne vous permet pas de créer une nouvelle facture.

Un autre écran de saisie alors sera affiché sur lequel vous pouvez saisir le nouveau numéro de facture.

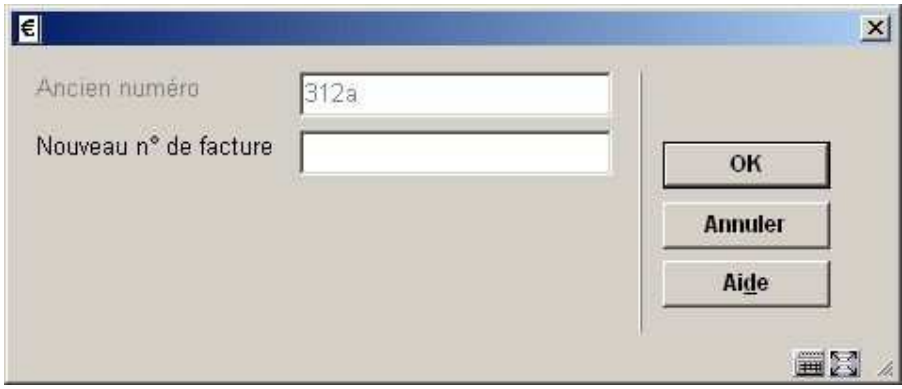

Ensuite, une confirmation de votre saisie sera demandée .

### • **Document control - Change History**

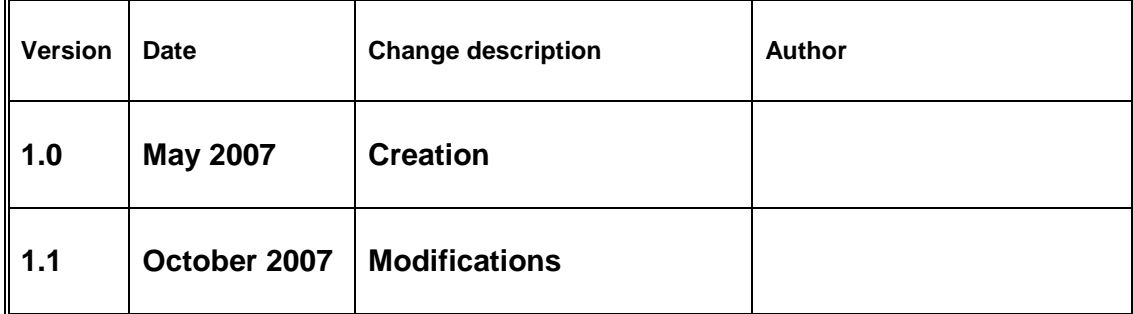